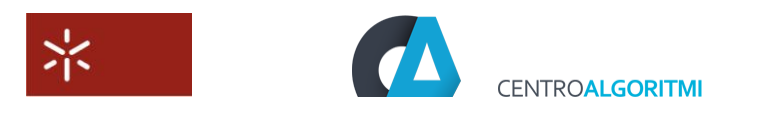

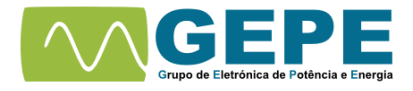

## **START GUIDE FOR CODE COMPOSER STUDIO V 5**

The first step is go to the link shown below to make download the Code Composer Studio. [http://processors.wiki.ti.com/index.php/Download\\_CCS](http://processors.wiki.ti.com/index.php/Download_CCS)

Choose the latest version, in this case Code Composer Studio 5.3.0, select the operating system you want to install the code composer (in this case Windows). You can choose install online or offline.

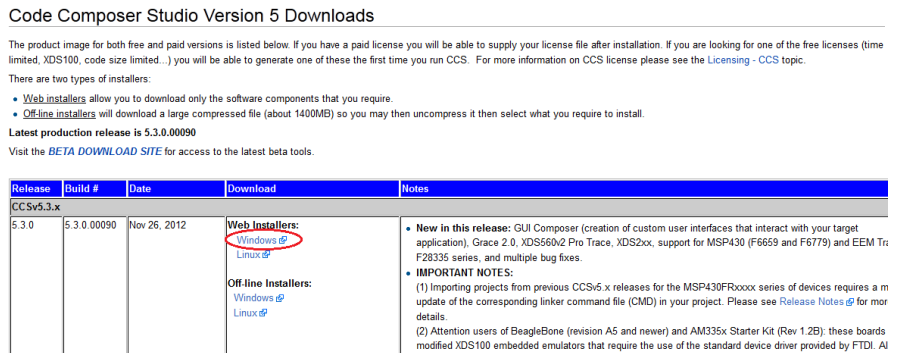

After choosing one of the options shown in the image above, you will need to register as a user on the website of TI.

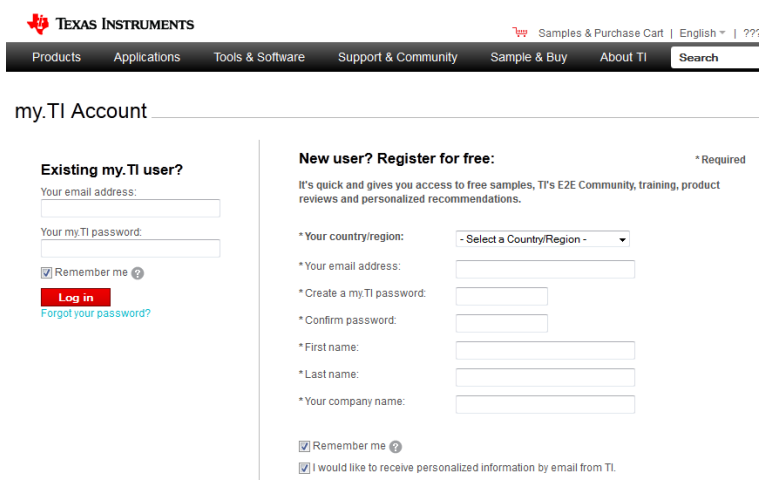

After the registration, you need to fill some fields that can be seen in the figure shown below, for your download to be approved. Then wait in your email for the approval of the download (this can be approved immediately or may take up to two days).

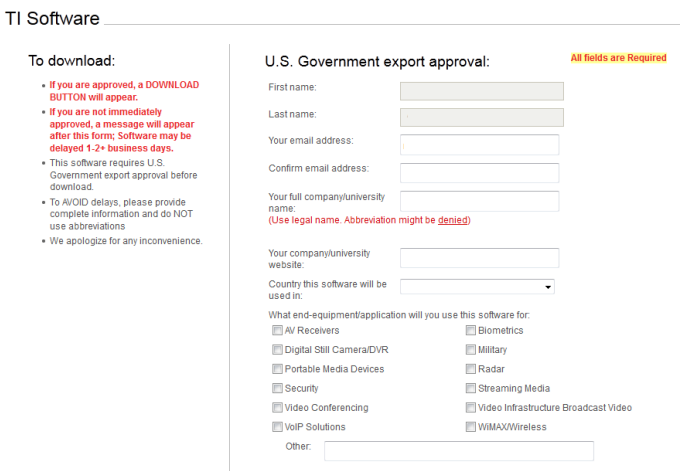

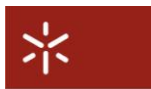

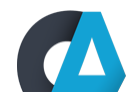

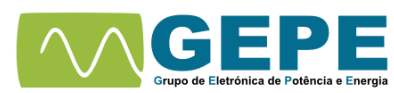

Now with the approval for the download and the installer download, you can begin the installation of Code Composer Studio. The Installation is very easy. Double click in the installer and when you see the following window select the option "C28x 32-bit Real-time MCUs".

**CENTROALGORITMI** 

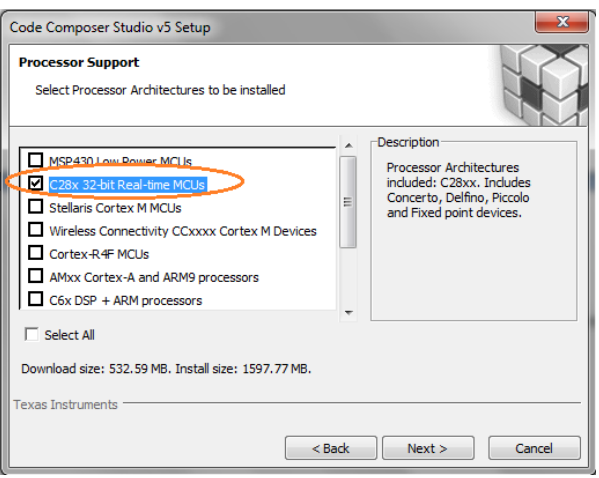

After that, install everything in order to have all features and select "free license".

Now to learn about the DSP TMS320F28335 and use the code composer, Texas has a powerful tutorial with all the information necessary to start. You can download the tutorial through our website.

<http://www.gepe.dei.uminho.pt/includes/elearning.html>

In tutorial you have 19 chapters that can be seen in pdf or power point format. After the start of the tutorial you will see the following window.

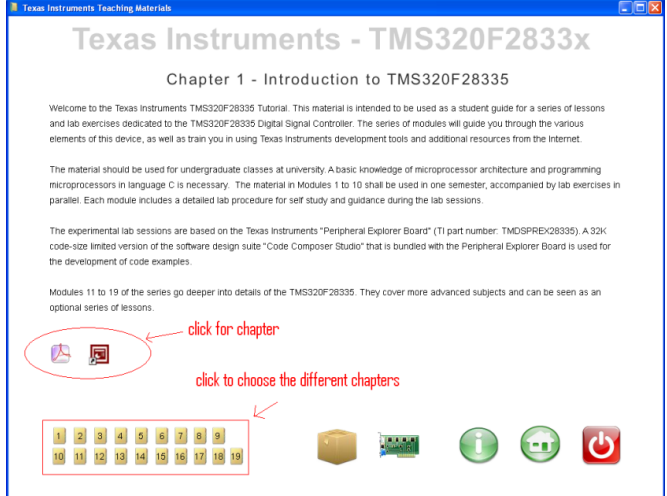

The third chapter explains how to use the Code Composer version 4, despite having installed version 5, the two versions are very similar just change some visual aspects. Follow the tutorial for further information.

Finally some important datasheets and schematics:

[http://www.gepe.dei.uminho.pt/docs/Digital\\_Signal\\_Controllers\\_%28DSCs%29.pdf](http://www.gepe.dei.uminho.pt/docs/Digital_Signal_Controllers_%28DSCs%29.pdf) [http://www.gepe.dei.uminho.pt/docs/Systeam\\_Control\\_and\\_interruptions.pdf](http://www.gepe.dei.uminho.pt/docs/Systeam_Control_and_interruptions.pdf) [http://www.gepe.dei.uminho.pt/docs/Width\\_Modulator\\_%28ePWM%29\\_Module.pdf](http://www.gepe.dei.uminho.pt/docs/Width_Modulator_%28ePWM%29_Module.pdf) [http://www.gepe.dei.uminho.pt/docs/Analog\\_to\\_Digital\\_Converter\\_%28ADC%29.pdf](http://www.gepe.dei.uminho.pt/docs/Analog_to_Digital_Converter_%28ADC%29.pdf) [http://www.gepe.dei.uminho.pt/docs/F28335controlCARD\\_Schem%5BR1.0%5D.pdf](http://www.gepe.dei.uminho.pt/docs/F28335controlCARD_Schem%5BR1.0%5D.pdf)

## **For other tutorials and information visit our website[: www.gepe.dei.uminho.pt](file:///C:/Documents%20and%20Settings/ralmeida.DEI/Definições%20locais/Temp/www.gepe.dei.uminho.pt)**